## **Getting Help in Registration - Include v4.6**

Help is available on both a field and page level. More comprehensive information is available in this User's Guide.

A Help icon  $\odot$  is available beside most fields in which you enter trial data.

**How to Display Instructions/Information for a Field**

- 1. Visit the CTRP Registration home page at [https://trials.nci.nih.gov.](https://trials.nci.nih.gov/registration)
- 2. Log in using your CTRP account and navigate to the CTRP Registration application.
- 3. Hover your cursor over the Help icon ? next to it.

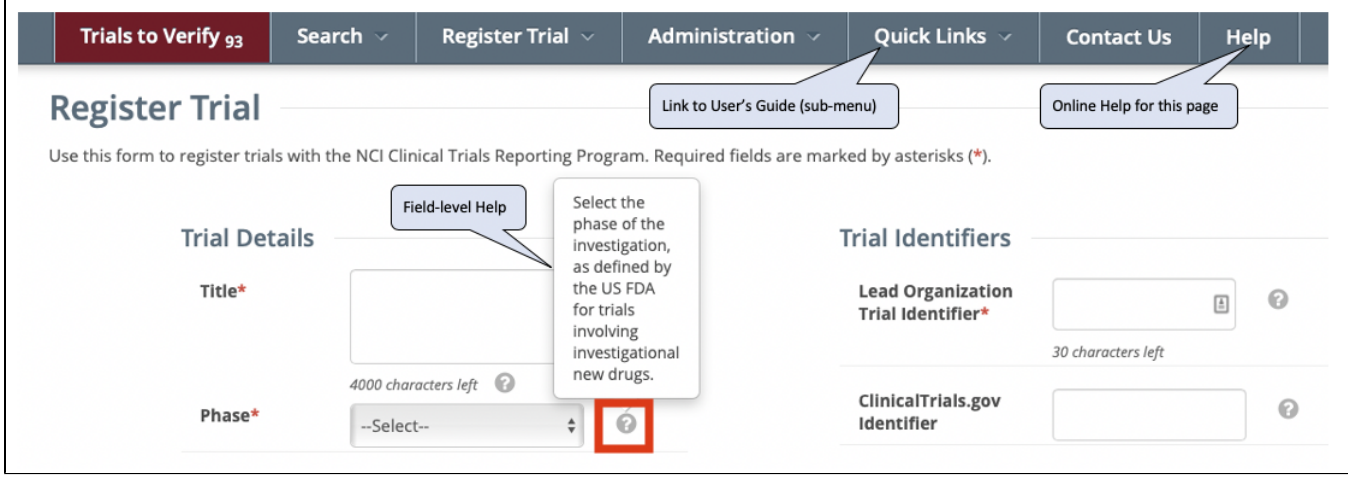

Online Help provides instruction/information for the topic you are working on.

## **How to Launch Online Help**

- 1. Visit the CTRP Registration home page at [https://trials.nci.nih.gov/registration.](https://trials.nci.nih.gov/registration)
- 2. Log in.
- 3. Below your name on the toolbar, click **Help**.

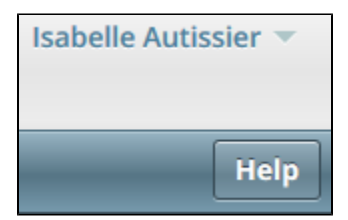

**How to Return to this User's Guide**

- 1. Visit the CTRP Registration home page at [https://trials.nci.nih.gov/registration.](https://trials.nci.nih.gov/registration)
- 2. Log in.
- 3. On the toolbar, click **Quick Links > Registration User's Guide**.